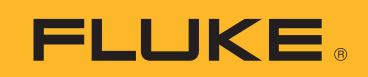

## Calibración de transmisores con calibradores Fluke 750 para documentación de procesos

Las capacidades de generación y medición de precisión del Calibrador para documentación de procesos (DPC) lo convierten en una opción ideal para la calibración de instrumentos de procesos. Los siguientes ejemplos muestran cómo realizar calibraciones de transmisores de manera rápida y eficaz con los calibradores para documentación de procesos Fluke 753 o 754.

#### **Calibración de transmisores de termopar de 2 hilos con los calibradores para documentación de procesos Fluke 750**

El transmisor de este ejemplo es un transmisor de dos hilos (necesita potencia de bucle). El estímulo de entrada de este dispositivo es de un termopar de tipo K con un rango de entrada de 100 a 300 °C en 0 y 100%. La salida obtenida frente a la potencia de bucle es de 4 a 20 mA en 0 y 100% con una tolerancia del 0,25%. A continuación se indican los pasos a seguir: 1) realice una prueba de Valor encontrado de ascenso de tres puntos (3↑) (preajuste) a 0-50-100% y etiquete los resultados; 2) ajuste el cero y la escala (escala = 100%) del transmisor; 3) realice una prueba de ascenso de tres puntos de Valor dejado (postajuste) a 0-50-100%, etiquete los resultados y revíselos en la memoria.

- **1.** Conecte un miniconector de tipo K a la entrada "TC" del DPC y realice la conexión con la entrada de termopar del transmisor (Figura 1). Es necesario que utilice el miniconector adecuado para esta conexión al DPC.
- **2.** Conecte los dos terminales centrales del DPC a las conexiones del transmisor donde se aplicará la potencia de bucle (Figura 1).

Nota: si prefiere utilizar potencia de bucle de la casa en lugar de la suministrada por el DPC, conecte al transmisor estos dos cables en serie con la alimentación en bucle.

Nota de aplicación

**3.** Una vez realizadas las conexiones, y empezando por el estado de encendido del DCP (o pantalla de medición), seleccione el botón "mA" para medir miliamperios (Figura 2).

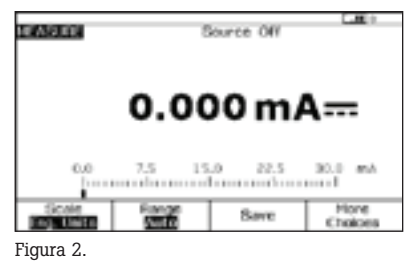

**4.** A continuación, pulse el botón "MEAS/SOURCE" (Medir/Generar) para entrar en la pantalla de generación. Como lo que quiere es generar un termopar, pulse una vez "TC/ RTD". Pulse Intro para seleccionar TC. Con la flecha de abajo, mueva el cursor hasta "K" y, a continuación, pulse "INTRO". Seleccione "Linear T" (T lineal) y

con ????? para que introduzca la temperatura a generar. Pulse "100" e "INTRO" (Figura 3).

pulse Intro. El DPC responderá

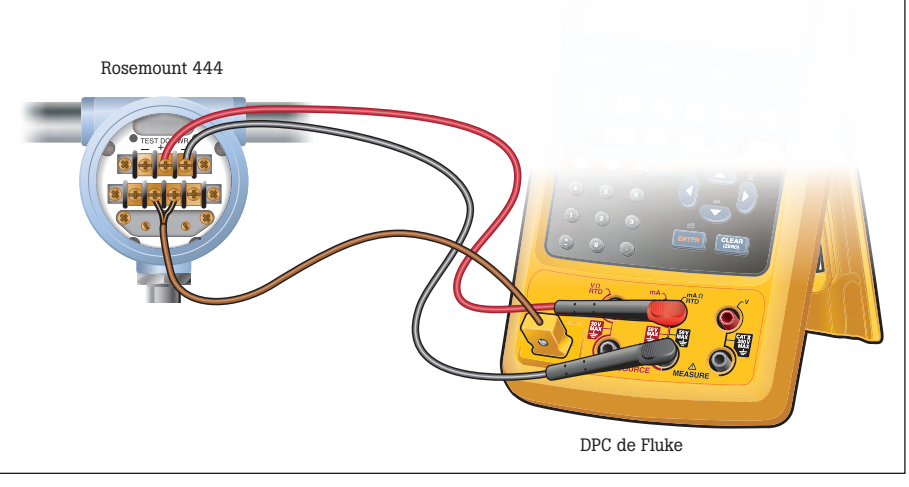

Figura 3.

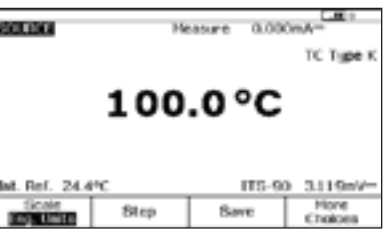

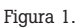

**5.** A continuación, pulse una vez el botón "MEAS/SOURCE" (Medir/Generar) para acceder al modo de pantalla dividida (Figura 4).

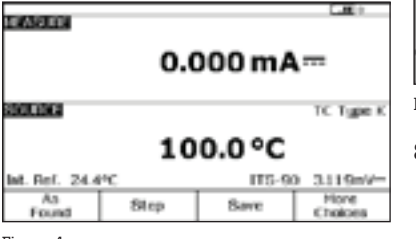

Figura 4.

Nota: si está midiendo corriente en serie con la fuente de potencia de bucle de casa mencionada en el paso (2), continúe con el paso 7.

**6.** A continuación, pulse el botón "SETUP" (Configuración) en el DPC. El cursor debería empezar en la potencia de bucle. Pulse Intro y la flecha de abajo hasta que el cursor del DPC esté en Enabled (Activado), y vuelva a pulsar Intro. A continuación, pulse la tecla programable "Done" (Hecho) (Figura 5).

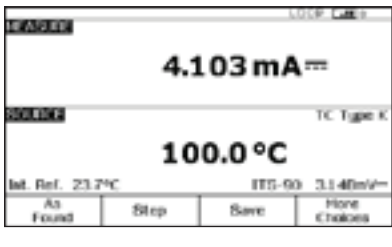

Figura 5.

**7.** Ahora pulse "As Found" (Valor encontrado), seleccione "Instrument" y pulse Intro; después rellene la plantilla, utilice el valor predeterminado "Delay=0 seconds" (Demora=0 segundos)

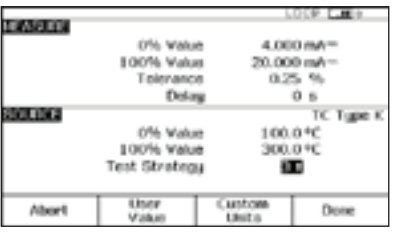

Figura 6.

Pulse "DONE". Debería ver la pantalla dividida y varias opciones de tecla programable de "Abort", "Auto Test" y "Manual Test" (Anular, Prueba automática y Prueba manual) (Figura 7).

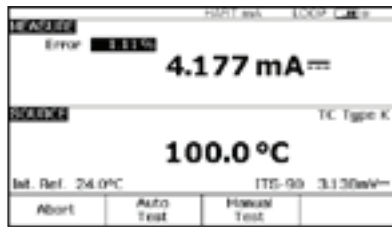

Figura 7.

- **8.** Seleccione "Auto Test" y observe cómo el DPC realiza mediciones del 0%, 50% y 100% de la corriente (de 4, 12 y 20 mA nominal) mientras genera 100, 200 y 300 °C.
- **9.** Una vez realizada esta evaluación, el DPC mostrará la pantalla de resumen de los resultados de la prueba con las columnas SOURCE, MEASURE y ERROR. Los fallos de la columna de errores aparecerán en negativo (Figura 8). Pulse "Done".

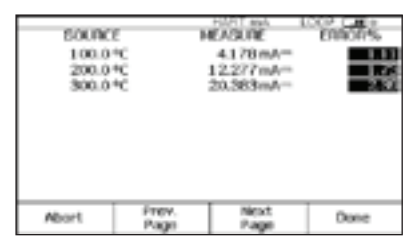

Figura 8.

**10.** Eso abrirá la pantalla de introducción de etiquetas (Figura 9).

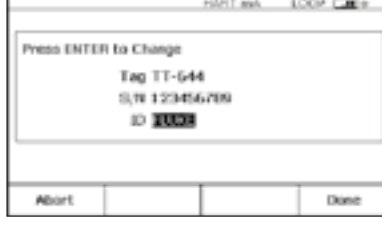

Figura 9.

Pulse la tecla Intro para editar las entradas. Cuando acabe, pulse "Done" hasta que vuelva a aparecer la pantalla dividida con las opciones de tecla programable de "As Left", "Adjust", "Save" y "More Choices" (Valor dejado, Ajustar, Guardar y Más opciones) en la pantalla del DPC.

**11.** Ahora seleccione "Adjust"; el DPC generará 0% y medirá para 4 mA al 0,25%. Cuando el error sea superior al 0,25%, la ventana de errores del lado de la pantalla que corresponde a la medición aparecerá en negativo. Ajuste el cero del transmisor hasta que el error baje del 0,25%. A continuación, seleccione "Go to 100 %" (Llegar hasta el 100%) y ajuste la escala del transmisor de la misma manera. También puede elegir "Go to 50 %" (Llegar hasta el 50%) para comprobrar la linealidad en el intervalo medio.

**12.** Una vez realizado el ajuste, seleccione "As Left," "Done" y "Autotest." Observe las evaluaciones de 0-50-100%. Si el ajuste se ha realizado con éxito, todos los errores del resumen de los resultados de la ejecución aparecerán en vídeo normal (o menos del 0,25%) (Figura 10).

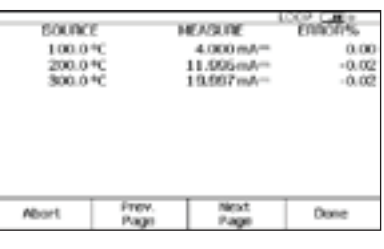

Figura 10.

**13.** Seleccione "Done", "Done" y otra vez "Done", iy listo!

**Para revisar los resultados** en la memoria, seleccione la tecla programable "More Choices" (Más opciones) y "Review Memory" (Revisar memoria). A continuación, desplace el cursor hasta el resultado aplicable y pulse Intro. Seleccione "As Found" (Valor encontrado) o "As Left" (Valor dejado); después, seleccione Intro y revise la configuración de la prueba; seleccione "Next Page" (Página siguiente) para obtener los resultados y pulse "Tag" (Etiqueta) para ver la etiqueta asociada. Seleccione "Done" y luego otra vez "Done". Desplace el cursor hasta el resultado "As Left" (Valor dejado) aplicable, pulse Intro y revise la configuración de la prueba; a continuación, seleccione "Next Page" para obtener los resultados y pulse "Tag" para ver la etiqueta asociada. Cuando haya acabado de revisar los resultados, pulse "Done" hasta que la etiqueta de la tecla programable que hay más a la derecha cambie a "More Choices".

#### **Generación de RTD de 3 y 4 hilos con los calibradores para documentación de procesos Fluke 750**

Una de las preguntas más frecuentes relacionadas con la aplicación de los calibradores para documentación de procesos de la serie 750 es "¿Cómo conecto los cables de prueba al DPC para la generación de RTD de 3 y 4 hilos?". El DPC ofrece diagramas de conexión integrados para la **medición** de RTD de 3 y 4 hilos en los que se ve con claridad cómo hay que realizar las conexiones con el DPC. Pero, en el caso de la **generación** de RTD de 3 y 4 hilos, el DPC no ofrece esa ayuda.

El ejemplo que se da a continuación (Figura 11) muestra las conexiones correspondientes a los transmisores RTD Rosemount 444 de 3 y 4 hilos. Para completar todas las conexiones necesarias para esta aplicación, necesitará una pareja adicional de cables de prueba TL22 y pinzas de prueba industriales AC20. También tendrá que utilizar los cables de conexión cortos y negros que se suministran con el calibrador para documentación de procesos a fin de duplicar las conexiones disponibles para los terminales de generación del DPC.

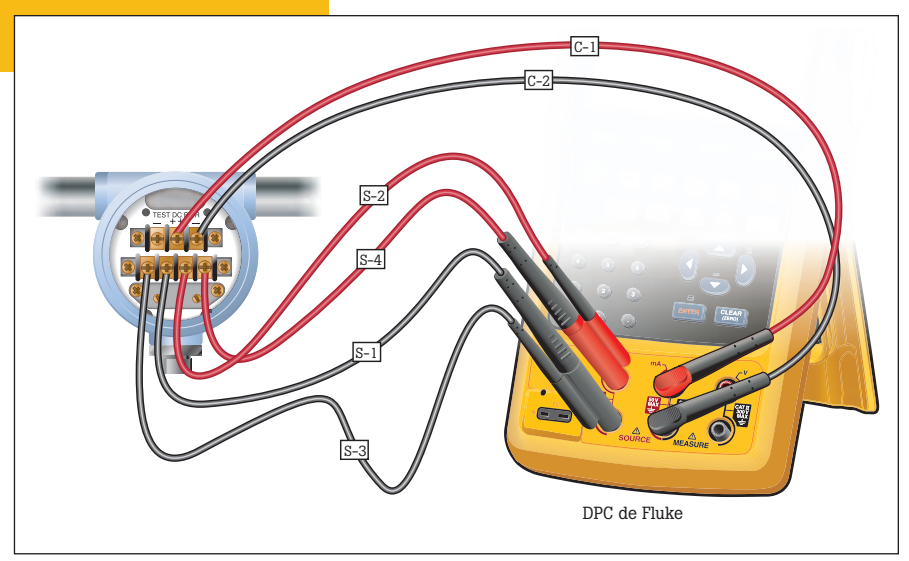

Figura 11.

- **1.** Realice las conexiones de generación RTD, S1, S2, S3 y S4 (sáltese la S3 y la S4 si se trata de RTD de 2 hilos, y la S4 si son de 3 hilos; la S4 solo es necesaria para la generación de RTD de 4 hilos).
- **2.** A continuación, realice las conexiones de potencia de bucle y medición de corriente, C1 y C2.
- **3.** Una vez realizadas las conexiones según el diagrama de la Figura 11, active la potencia de bucle de 24 voltios desde la pantalla de configuración, especifique el RTD correspondiente al transmisor concreto que se está evaluando y configure el modo de medición en mA.
- **4.** Ahora debe entrar en el modo de pantalla dividida del DPC y realizar las pruebas de Valor encontrado, Ajuste y Valor dejado tal como hizo en el ejemplo anterior con el transmisor de termopar.

# **Calibración de P a I (corriente a pre- sión) con los calibradores para docu- mentación de procesos Fluke 750**

Uno de los dispositivos habituales de la carga de trabajo de los DPC de Fluke son los I a P. Los dispositivos I a P se emplean para convertir señales de control de bucle analógicas eléctricas de 4-20 mA en neumáticas de 3-15 psi. El dispositivo de este ejemplo es un I a P con valores de entrada de corriente de 4-20 mA para 0 y 100% con un rango de salida de 3-15 psi para 0 y 100%, +/- 2% En este ejemplo se describen todos los pasos a seguir: 1) realice una prueba de Valor encontrado de ascenso de tres puntos (3↑) (preajuste) a 0-50-100% y etiquete los resultados; 2) ajuste el cero y la escala (escala =  $100\%$ ) del I a P; 3) realice una prueba de ascenso de tres puntos de Valor dejado (postajuste) a 0-50-100%, etiquete los resultados y revíselos en la memoria.

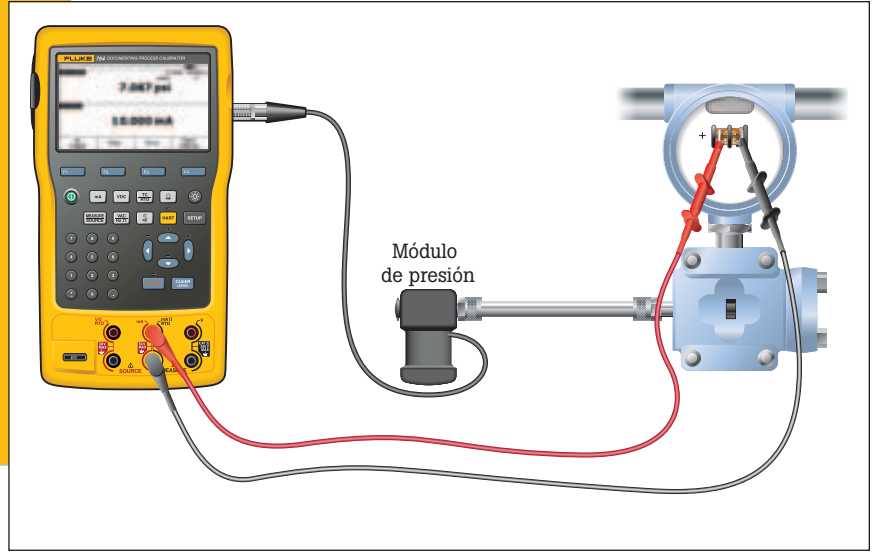

- **1.** Conecte el módulo de presión al DPC. Conecte la salida del I a P a la entrada del módulo de presión. Si está utilizando un módulo de presión diferencial, asegúrese (para este ejemplo) de que se trata de un módulo de 15 psi y conéctelo a la entrada que tiene la etiqueta "H" (Figura 12).
- **2.** Conecte desde el centro dos conexiones de tipo banana del DPC a la entrada del I a P donde se suministra la corriente de control (Figura 12).
- **3.** Una vez realizadas las conexiones, partiendo de la base de que se encuentra en el estado de encendido del DCP (o pantalla de medición), seleccione el botón "Pressure" (Presión) (justo encima del botón "Range" (Rango) (Figura 13).
- **4.** A continuación, pulse una vez el botón "MEAS/SOURCE" (Medir/Generar) para acceder al modo de pantalla dividida (Figura 14).

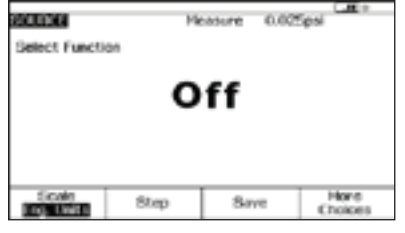

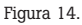

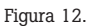

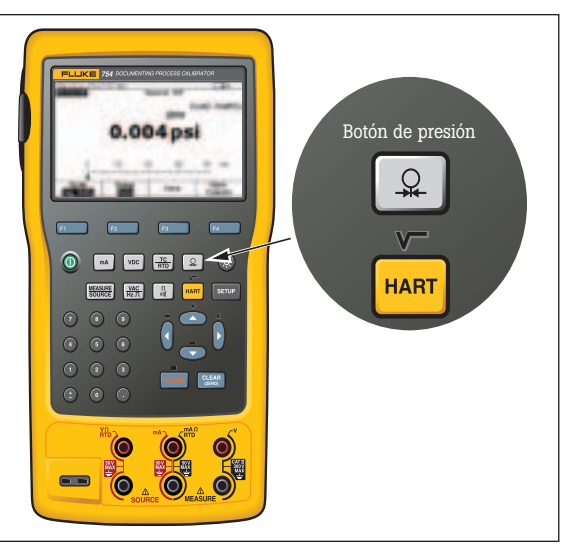

Figura 13.

Como lo que quiere es generar una corriente, pulse "mA". Pulse "INTRO" para elegir "Source mA" (Generar mA) cuando tenga la posibilidad de escoger entre las opciones de "Source mA" o "Simulate Transmitter" (Simular transmisor). Cuando el DPC responda con ????? para que introduzca la corriente a generar, pulse "4" "INTRO".

**5.** A continuación, pulse una vez el botón "MEAS/SOURCE" (Medir/Generar) para acceder al modo de pantalla dividida (Figura 15).

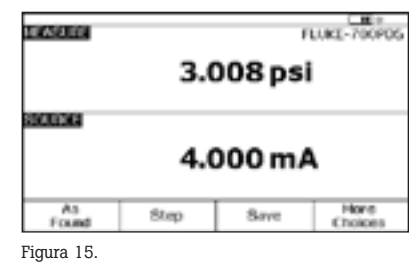

**6.** Ahora pulse "As Found" (Valor encontrado), seleccione "Instrument" y pulse Intro; después rellene la plantilla tal como se indica en la Figura 16.

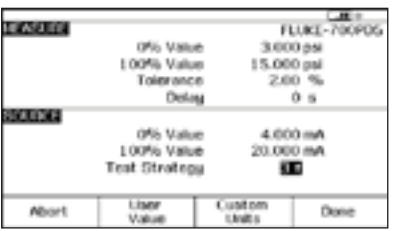

Figura 16.

Pulse "DONE" (Hecho). Debería ver la pantalla dividida y varias opciones de tecla programable de "Abort", "Auto Test" y "Manual Test" (Anular, Prueba automática y Prueba manual).

- **7.** Seleccione "Manual Test"; verá como el DPC empezará en 0%. Una vez estabilizada la lectura, pulse "accept point" (aceptar punto). Realice las mediciones de 50 y 100% de la misma manera.
- **8.** Una vez realizada esta evaluación, el calibrador 753/754 mostrará la pantalla de resumen de los resultados de la prueba con las columnas SOU-RCE, MEASURE y ERROR. Los fallos aparecerán en la columna Error en negativo (Figura 17). Pulse "Done".

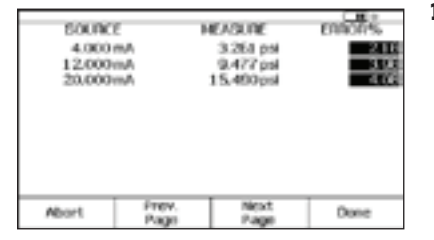

Figura 17.

**9.** Ahora verá la pantalla de introducción de etiquetas (Figura 18).

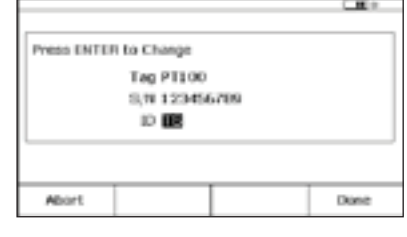

Figura 18.

Pulse la tecla Intro para editar las entradas. Cuando haya acabado, pulse "Done" para que vuelva a aparecer la pantalla dividida con las opciones de tecla programable de: "As Left," "Adjust," "Save," y "More Choices."

- **10.** Ahora seleccione "Adjust": el DPC generará 0% (4 mA) y medirá para 3 psi a 2%. Mientras el error rebase el 2%, la ventana de errores del lado de la pantalla que corresponde a la medición aparecerá en negativo. Ajuste el cero del I a P hasta que el error baje del 2%. A continuación, seleccione "Go to 100 %" (Llegar hasta el 100%) y ajuste la escala del transmisor de la misma manera. Seleccione "Go to 50 %" (Llegar hasta el 50%) y evalúe la linealidad.
- **11.** Una vez realizados los ajustes, seleccione "As Left", "Done" y "Manual Test" y repita el paso (8). Si el ajuste se ha realizado con éxito, todos los errores del resumen de los resultados de la ejecución aparecerán en vídeo normal (o menos del 0,25%) (Figura 19).

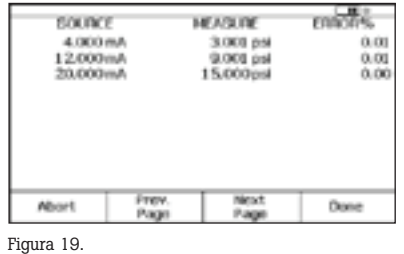

**12.** Seleccione "Done", "Done" y otra vez "Done", iy listo!

en la memoria, seleccione las teclas programables "More Choices" y "Review Memory". Desplace el cursor hasta el resultado aplicable y pulse Intro. Seleccione "As Found" o "As Left", y después Intro. Pulse "Next Page" para obtener los resultados y "Tag" para ver la etiqueta asociada. Seleccione "Done" y "Done", desplace el cursor hasta el resultado "As Left" (Valor dejado) aplicable y pulse Intro. Revise la configuración de la prueba; seleccione "Next Page" para obtener los resultados y pulse "Tag" para ver la etiqueta asociada. Cuando haya acabado de revisar los resultados, pulse "Done" hasta que la etiqueta de la tecla programable que hay más a la derecha cambie a "More Choices".

Para revisar los resultados

**FLUKE** 

#### **Calibración de transmisores de presión (presión a corriente o P a I) con calibradores para documentación de procesos Fluke 750**

Uno de los dispositivos habituales de la carga de trabajo de los DPC de Fluke son los transmisores de presión o dispositivos P a I. El dispositivo P a I se utiliza para convertir señales de control de bucle analógicas neumáticas de entre 3 y 15 psi en señales de control de bucle analógicas eléctricas de entre 4 y 20 mA. El dispositivo de este ejemplo es un P a I con valores de entrada de presión de 3-15 psi para 0 y 100% con un rango de salida de 4-20 mA para 0 y 100%, +/- 2%. En este ejemplo, siga los pasos que se indican a continuación:

1) realice una prueba de Valor encontrado de ascenso de tres puntos (3↑) (preajuste) a 0-50-100% y etiquete los resultados; 2) ajuste el cero y la escala (100%) del P a I; 3) realice una prueba de ascenso de tres puntos de Valor dejado (postajuste) a 0-50- 100%, etiquete los resultados y revíselos en la memoria.

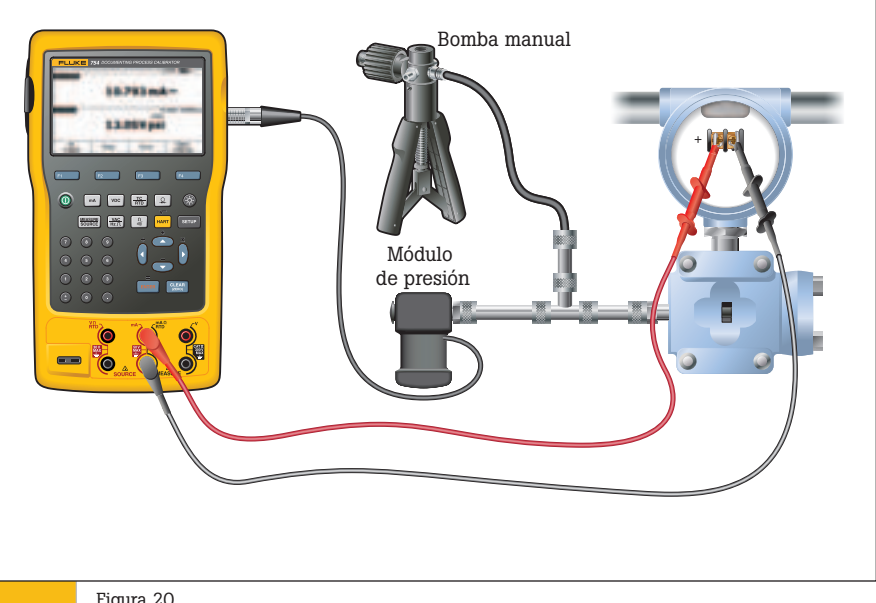

- **1.** Conecte el módulo de presión al DPC. Conecte la entrada del P a I y la salida de una bomba manual de presión a la entrada del módulo de presión con un conector en T (Figura 20). Si está utilizando un módulo de presión diferencial, asegúrese (para este ejemplo) de que se trata de un módulo de 15 psi y conéctelo a la entrada que tiene la etiqueta "H".
- **2.** Conecte desde el centro dos conexiones de tipo banana del DPC a la entrada del P a I donde se suministra la potencia de bucle (Figura 20).
- **3.** A continuación, pulse el botón "SETUP" (Configuración) en el DPC. El cursor debería empezar en la potencia de bucle. Pulse Intro y la flecha de abajo hasta Enabled (Activado) y vuelva a pulsar Intro. A continuación, pulse la tecla programable "Done".
- **4.** Una vez realizadas las conexiones, partiendo de la base de que se encuentra en el estado de encendido (o pantalla de medición), seleccione el botón mA.

**5.** A continuación, pulse el botón "MEAS/SOURCE" (Medir/Generar) para entrar en el modo de pantalla dividida (Figura 21).

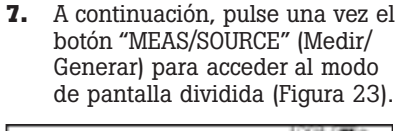

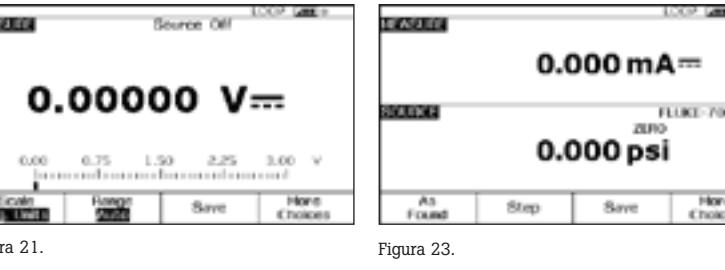

**6.** Como lo que queremos es generar una presión (con una bomba manual), pulse el botón de presión (justo encima del botón de rango o HART) (Figura 22).

Figu

**TIME** 

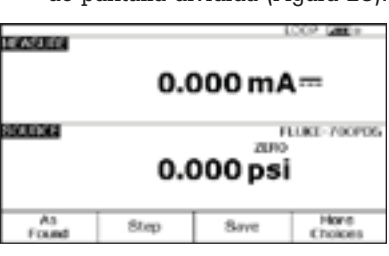

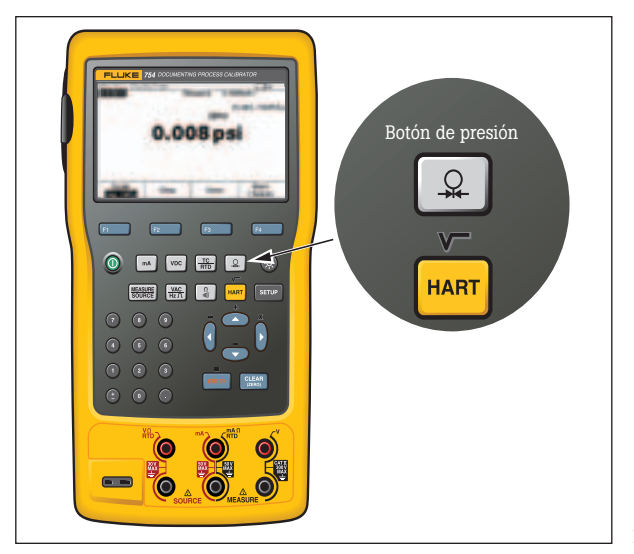

Figura 22.

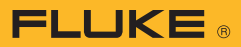

**8.** Ahora pulse "As Found" (Valor encontrado), seleccione "Instrument" y pulse Intro; después rellene la plantilla tal y como se indica en la Figura 24.

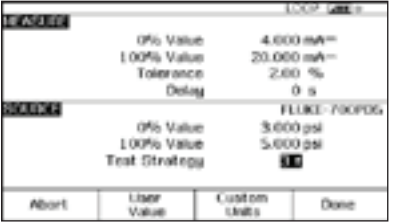

Figura 24.

- Pulse "DONE" (Hecho). Debería ver la pantalla dividida y varias opciones de tecla programable de "Abort", "Auto Test" y "Manual Test" (Anular, Prueba automática y Prueba manual).
- **9.** Seleccione "Manual Test" y siga las instrucciones del DPC: "Go to 3 PSI" (Llegar hasta 3 PSI) (Figura 25).

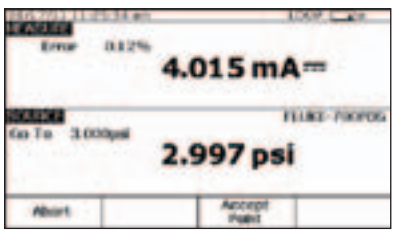

Figura 25.

Con la bomba manual, bombee hasta que el valor de la pantalla del DPC esté razonablemente cerca de los 3 psi y pulse "Accept Point" (Aceptar punto). Ahora el DPC debería indicar "Go to 9 PSI" (Llegar hasta 9 PSI). Una vez más, con la bomba manual, bombee hasta que el valor de la pantalla del DPC esté razonablemente cerca de los 9 psi y pulse "Accept Point" (Aceptar punto). Cuando el DPC responda con "Go to 15 PSI", bombee hasta ese valor y pulse "Accept Point".

A estas alturas es importante conocer una característica fundamental del DPC. Cuando el DPC calcule el error en función de los mA medidos, lo hará sobre la desviación de la cantidad de presión que se esté

generando. Eso quiere decir que, si está generando 3,120 psi (1% de la escala sobre la nominal), el DPC buscará una lectura de mA de 4,160 mA (también un 1% de la escala por encima de la nominal). Para realizar una evaluación adecuada del dispositivo, solo tiene que aproximarse razonablemente a los valores de presión nominal con la bomba manual. El DCP compensa el error de presión de generación restante durante los cálculos de medición de mA.

**10.** Una vez realizada esta evaluación, el DPC mostrará la pantalla de resumen de los resultados de la prueba con las columnas SOURCE, MEASURE y ERROR (Figura 26). Pulse "Done".

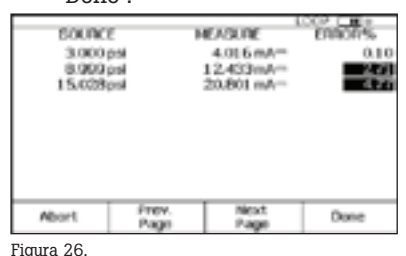

**11.** Pasará a la pantalla de introducción de etiquetas (Figura 27).

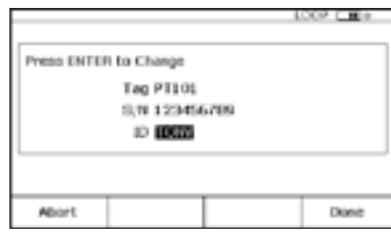

Figura 27.

Pulse la tecla Intro para editar las entradas y, cuando acabe, pulse "Done" hasta que vuelva a aparecer la pantalla dividida con las opciones de tecla programable de: "As Left," "Adjust," "Save," y "More Choices."

- **12.** Ahora seleccione "Adjust" (Ajustar): el DPC generará 0% (4 mA), le pedirá que suba hasta los 3 psi ("Go to 3 PSI") y medirá para 4 mA al 2%. Mientras el error rebase el 2%, la ventana de errores del lado de la pantalla que corresponde a la medición aparecerá en negativo. Ajuste el cero del P a I hasta que el error baje del 2%. A continuación, seleccione "Go to 100 %" (Llegar hasta el 100%) y ajuste la escala de la misma manera.
- **13.** Una vez realizado el ajuste, seleccione "As Left", "Done" y "Manual Test" y repita el paso (9). Si el ajuste se ha realizado con éxito, todos los errores del resumen de los resultados de la ejecución aparecerán en vídeo normal (Figura 28).

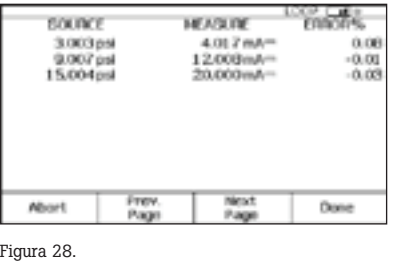

**14.** Seleccione "Done", "Done" y otra vez "Done", iy listo!

Para revisar los resultados en la memoria, seleccione la tecla programable "More Choices" (Más opciones) y "Review Memory" (Revisar memoria); a continuación, pulse Intro, revise la configuración de la prueba, seleccione "Next Page" para obtener los resultados y pulse "Tag" para ver la etiqueta asociada. Seleccione "Done" y "Done; a continuación, desplace el cursor hasta el resultado "As Left" (Valor dejado) aplicable, pulse Intro y revise la configuración de prueba; por último, seleccione "Next Page" para obtener los resultados y pulse "Tag" para ver la etiqueta asociada. Cuando haya acabado de revisar los resultados, pulse "Done" hasta que la etiqueta de la tecla programable que hay más a la derecha cambie a "More Choices".

**Nota sobre la carga de resultados en el PC**

Si está utilizando calibradores 743/744 o 753/754, puede escoger un paquete de software de gestión de instrumentación de la lista:

#### Fluke DPC/TRACK2™

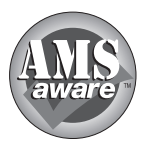

AMS de Emerson Process Management, (anteriormente, **Administrador de recursos de** 

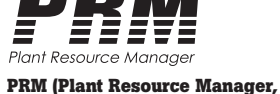

**planta) de Yokogawa Electric** 

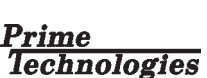

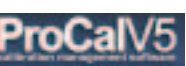

**Corporation.**

Process/Track de On Time Support

*Todas las marcas registradas son propiedad de sus respectivos titulares.*

Fisher-Rosemount).

### **Podrá encontrar más información sobre estos productos en www.fluke.com**

- Nota de aplicación de la calibración de la presión
- Nota de aplicación de las unidades personalizadas
- Nota de aplicación de las pruebas de los presostatos
- Nota de aplicación de la calibración de transmisores HART
- Accesorios para herramientas de procesos

#### Fluke. *Manteniendo su mundo en marcha.*®

**FLUKE** 

#### Fluke Corporation

PO Box 9090, Everett, WA 98206 EE.UU. Fluke Europe B.V.

PO Box 1186, 5602 BD Eindhoven, Países Bajos

#### Si desea obtener más información, llame a los siguientes números de teléfono:

En EE. UU. (800) 443-5853 o Fax (425) 446-5116 En Europa/Oriente Próximo/África +31 (0) 40 2675 200 o Fax +31 (0) 40 2675 222 En Canadá (800)-36-FLUKE o Fax (905) 890-6866 Desde otros países +1 (425) 446-5500 o Fax +1 (425) 446-5116 Página Web: http://www.fluke.com

©2010-2011 Fluke Corporation. Especificaciones sujetas a cambios sin previo aviso. Impreso en Estados Unidos. 11/2011 3950648B A-ES-N

No está permitida la modificación del presente documento sin una autorización escrita de Fluke Corporation.

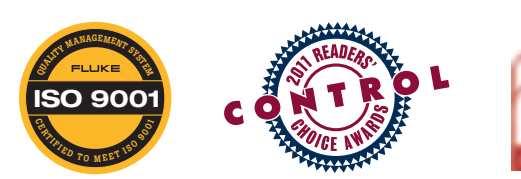

**Encompass Product Partner**